# Setting up your Smart/RG modem wireless functionality.

#### Step  $1$  – Cables and Power

Have the modem powered on and ready to go, it takes about a minute to power on. Have your PC or laptop plugged into the modems LAN1-LAN4 ports using the supplied cable or one of your own, you can pick anyone of the four ports. The USB port is not used.

### Step  $2 -$  Going to the Modem Page

Open your Internet browser, it can be anything such as Chrome, Firefox or Internet Explorer. Once that's loaded, in your address bar on the top erase whatever is there and put this in: 192.168.1.254/admin then hit enter.

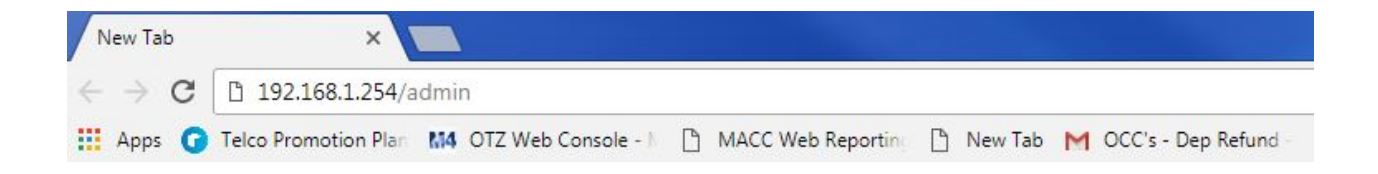

### Step 3 – Username and Password

Once clicked on, a popup asking for your username and password will come up. Enter the username and password as: admin

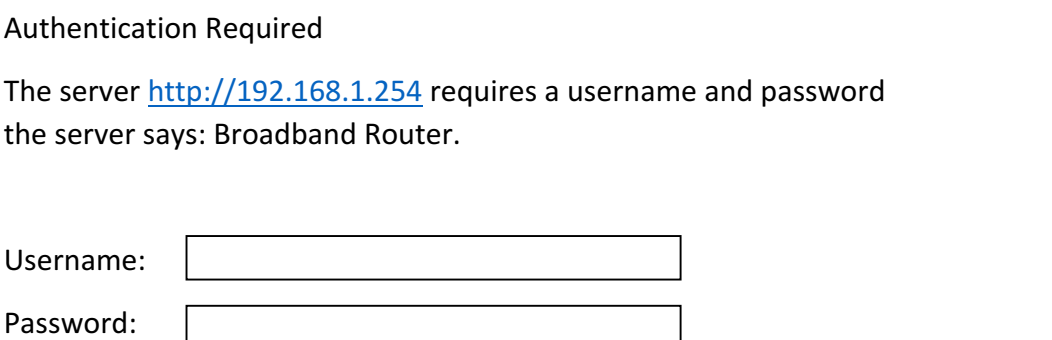

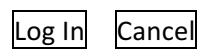

### Step 4 - Wireless

When logged in you'll be brought to the Device Info page, where you can see the overall info of your modem. On the left click on Wireless.

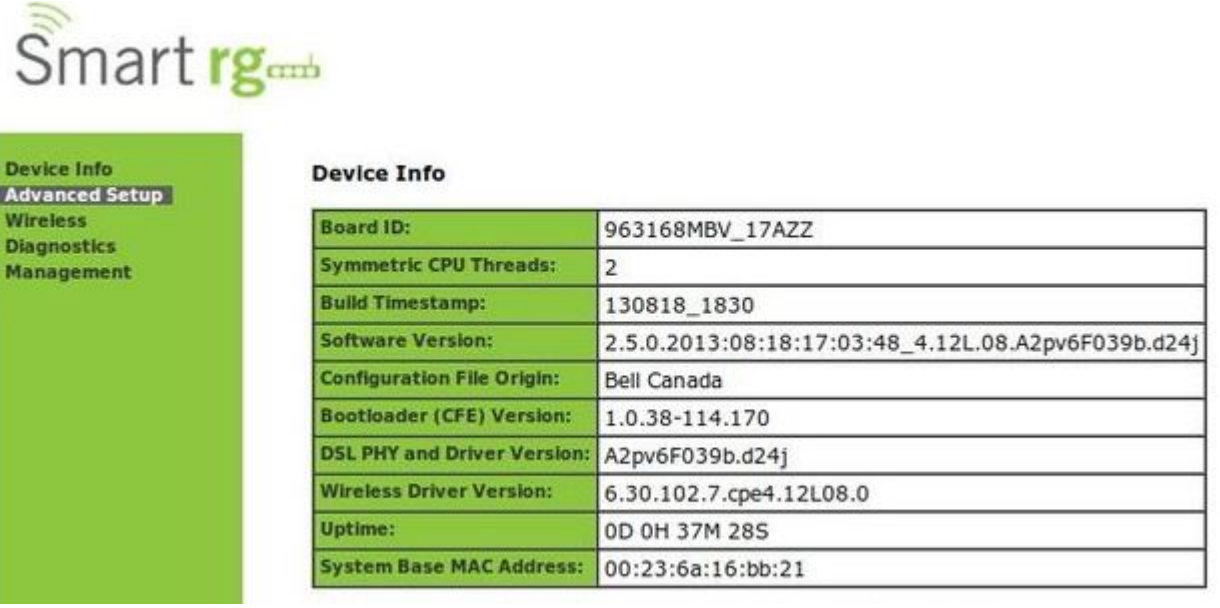

## Step 5 – Enable and Name Wireless

After clicking on Wireless, a new page will be shown. Click on Enable Wireless to turn on wireless feature of the modem on. Once checked, new options will appear on the screen. Under the last box you'll see SSID: this is where you put the name of your wireless network. Once done scroll to the bottom of the page and click Apply/Save.

#### Wireless -- Basic

This page allows you to configure basic features of the wireless LAN set the wireless network name (also known as SSID) and restrict the Click "Apply/Save" to configure the basic wireless options.

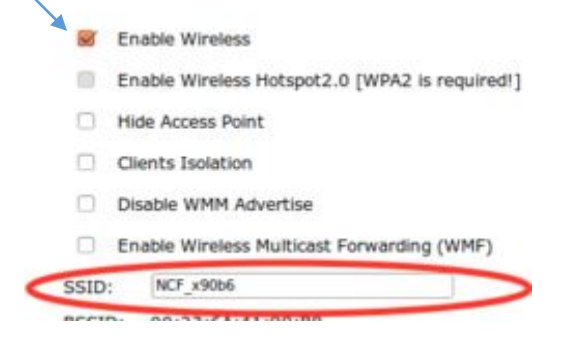

# Step 6 – Wireless Security

On the left click on Security, which will bring a new page up. Under Manual Setup AP you'll see your wireless name and under that is where you'll be adding your passphrase. There's a box with \*\*\*\*\*\*\*\* erase what's there and put in the passphrase (password) that you want. You can also click on "Click here to display" to view your password. After that click on Apply/Save.

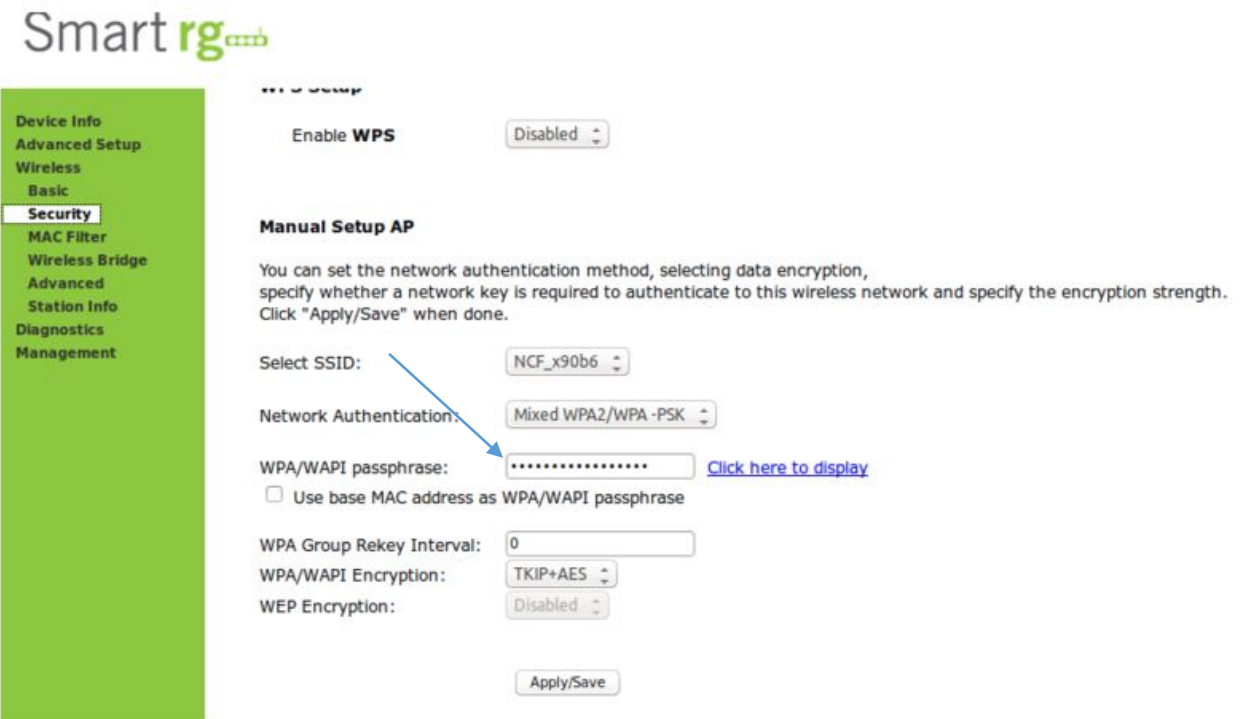